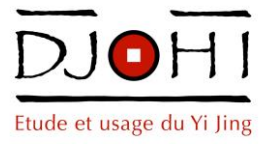

# Se Connecter à Djohi.org

*Version du 3 Décembre 2016*

Afin d'accéder à l'Espace Djohiste il est nécessaire de s'identifier depuis la zone *« Connexion »* de la page d'Accueil du site.

Tout adhérent Djohi à jour de ses cotisations reçoit :

- 1. **Identifiant** : Il est en principe automatiquement composé du prénom suivi du nom (séparés par un espace)
- 2. Adresse **Email** associée au compte (il s'agit de celle communiquée lors de l'inscription).
- 3. **Mot de passe**

#### Zone ou écran de Connexion

L'écran de connexion est composé des rubriques suivantes :

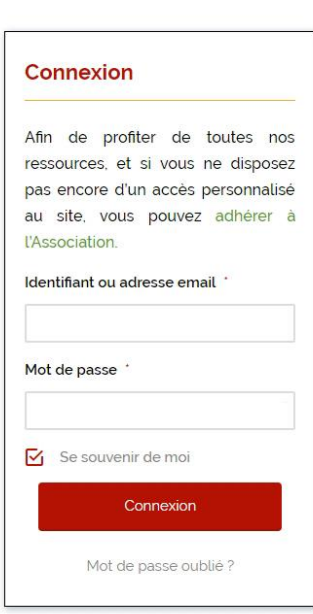

**•** Identifiant ou adresse email: vous pouvez saisir indifféremment l'un ou l'autre. Il n'est pas nécessaire de respecter les minuscules ou majuscules : pour l'utilisateur *« Jean DUPONT »*, il est par exemple possible de taper : *« jean dupont »* ou *« Jean Dupont »*.

Il n'est par contre pas possible de saisir *« DUPONT Jean »*…

 **Mot de passe :** Il est impératif de respecter les minuscules ou majuscules. Si le mot de passe est par exemple *« Arbres24 »*, les saisies *« arbres24 »* ou *« ARBRES24 »* seront rejetées.

 **Se souvenir de moi :** sur les ordinateurs de confiance vous pouvez cocher cette case : suivant les réglages de votre navigateur cela vous évitera de vous identifier de nouveau lors de vos prochaines visites sur le site.

 **Mot de passe oublié :** si vous ne vous souvenez pas de votre mot de passe il suffit de cliquer sur ce lien pour accéder à la génération d'un nouveau mot de passe. Un lien sera envoyé à l'adresse email associée à votre compte.

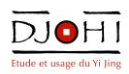

### Zone ou Ecran « Connexion réussie »

Lorsque votre connexion est acceptée la zone de connexion ressemble alors à ceci :

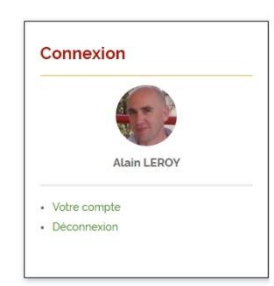

 Au dessus de vos Prénom et Nom apparaît votre **portrait ou une figurine neutre** si vous n'avez pas (pas encore ?) importé votre photo. Si vous cliquez sur la photo vous accédez à votre *« Profil »*, c'est-à-dire l'ensemble des informations personnelles qui seront affichées dans *l'Annuaire des Adhérents*.

 Le lien **« Votre compte »** conduit à une page où n'apparaissent que votre Identifiant et l'adresse email associée à votre compte. Ici

également un clic sur votre portrait conduit à l'affichage de votre *« Profil »*

le lien **« Déconnexion »** interrompt l'accès en mode « Djohiste » à l'ensemble du site

## Votre Profil

L'affichage de votre profil dans l'annuaire ressemble à quelque chose comme çà :

**Alain LEROY** 

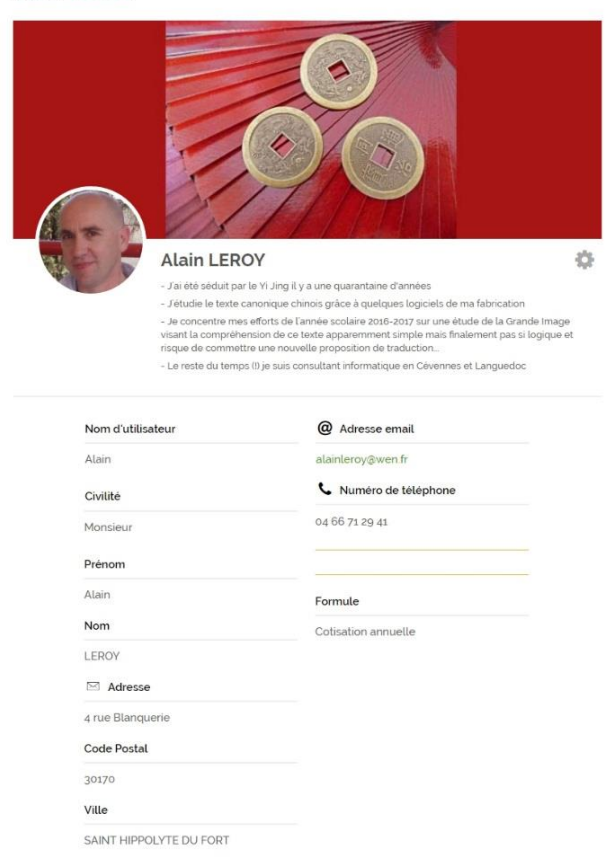

Cet écran se décompose en 6 zones principales :

- $\bullet$ Illustrations :
- **- Photo** : nous nous croisons rarement : il est souvent difficile d'associer un nom à un visage croisé lors d'un cours ou séminaire : d'où l'énorme intérêt de renseigner cette rubrique…
- **- Entête** : moins importante, cette illustration peut complêter les informations textuelles du dessous et vous permet de transmettre une ambiance ou d'exprimer votre créativité.

**Présentation / Biographie** : Rédigez quelques informations sur vous, votre rapport au Yi Jing, vos sujets de prédilection. Cet annuaire deviendra ainsi plus vivant et sera peut-être l'occasion d'échanges plus approfondis sur les thèmes que vous mentionnez. Indiquez très clairement les mots-clés qui permettront de vous trouver grâce au champ de recherche

- **Adresse postale**
- **Email, Téléphone** et adresse du **site Web** ou du blog personnel
- S'il s'agit d'une « Adhésion Couple » : **Coordonnées de la seconde personne**

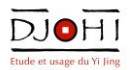

 **Réseaux sociaux** : toute une palette des principaux réseaux sociaux sur lesquels vous êtes peut-être présents et sur lesquels on pourrait donc vous retrouver

## Modifier Votre Profil

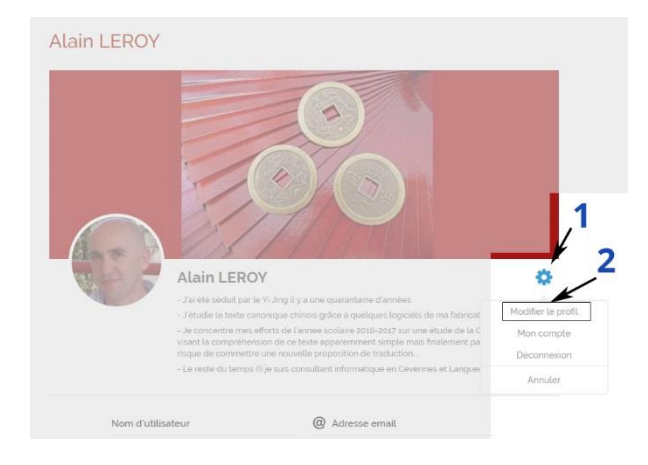

La plupart des informations de votre profil sont directement modifiables par vous.

Pour ce faire il suffit

**1.** de cliquer sur l'**icône en forme de roue dentée** (certains y verront une fleur ?)

**2.** puis de sélectionner l'option **« Modifier le Profil » :**

### Réinitialisation de votre Mot de Passe

Vous pouvez à tout moment modifier le mot de passe associé à votre compte.

Il suffit de cliquer sur le lien **« Mot de passe oublié »** au bas de la *Zone de Connexion* sur la page d'Accueil. Saisissez ensuite votre identifiant ou l'email associé à votre compte, puis validez en cliquant sur le bouton *« Réinitialiser mon mot de passe ».*

Un message sera immédiatement envoyé à l'adresse email associée à votre compte. Dans ce message un lien vous redirigera vers une page de modification de votre mot de passe :

**Attention** : afin de réduire le piratage les mots de passe doivent obligatoirement comporter :

- 8 caractères
- au moins une minuscule
- au moins une majuscule
- au moins un chiffre

 $\rightarrow$  Que faire si je ne me souviens ni de mon mot de passe, ni de mon identifiant, ni de l'adresse email associée à mon compte ?

Envoyez une demande à l'administrateur du site depuis la page *« Nous contacter ».* Nous traiterons votre requête dans les meilleurs délais.

### L'Annuaire des adhérents

Les coordonnées et autres informations de chaque adhérent sont disponibles dans l'Annuaire. Cet annuaire n'est donc pas public et son usage est réservé aux membres Djohi. Par défaut tout nouvel adhérent est visible dans l'annuaire. Si un adhérent ne souhaite **pas apparaitre** dans l'annuaire, il lui suffit d'en faire la demande à l'administrateur. Ce dernier modifiera son statut en *« Adhérent masqué »*.

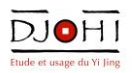

En conséquence un adhérent « masqué » ne pourra pas non plus consulter l'annuaire…

Cet outil est destiné à des **contacts individuels.** *Merci de ne pas l'utiliser à des fins publicitaires.* C'est également pourquoi nous n'avons volontairement pas mis en place de possibilité d'extraction du fichier des adhérents…

### Les recherches dans l'Annuaire

Il est par contre possible d'effectuer des recherches dans l'Annuaire :

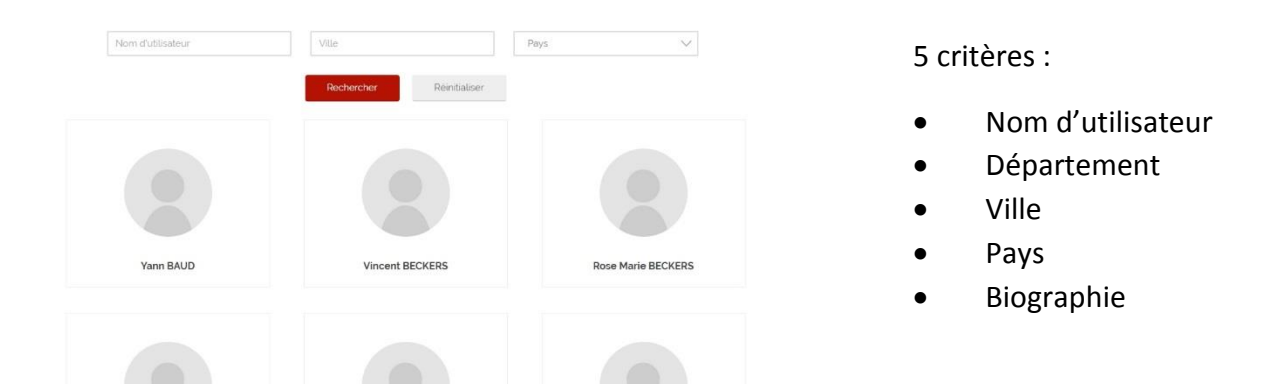

#### *Nom d'utilisateur*

- il permet aussi bien la recherche sur les noms que les prénoms
- il n'est pas impératif de respecter les majuscules ou minuscules
- vous pouvez également ne saisir qu'une partie du nom ou du prénom recherché (par exemple si vous saisissez *« jav »* la fiche *« Cyrille Javary »* sera proposée)

#### *Biographie / Présentation*

- vous pouvez saisir ici les mots que les utilisateurs auraient pu saisir dans la description libre de leurs centres d'intérêt ou leurs biographies. La recherche de "acupuncture" ou "feng shui" fera ainsi apparaître toutes les fiches contenant ces mots.